## **Summary**

**NOTE:** Due to the dynamics of state government and the changing needs for the OASAS CDS (Client Data System), some items in this tutorial might have been removed from the live CDS. Similarly, some new items may appear in the live system that are not reflected in this tutorial. To find the most updated versions of CDS forms and instructions, click the Forms and Instructions tab on the [OASAS Applications Home page,](https://apps.oasas.ny.gov/) located under CDS Documentation.

This User Guide will show the user how to enter a standard client discharge into the Client Data System (CDS). This User Guide is intended for external OASAS Applications users only.

There are four sections in this User Guide:

- Open the CDS Application
- Enter Program and Client ID Information
- Enter the Discharge Information
- Fixing Errors

When you are entering a discharge for a client, you will probably have a completed Discharge Form (PAS-45N) for the client.

NOTE: It would be most helpful to be logged into the OASAS Client Data System application to better follow this user guide. For more information on logging into the OASAS Client Data System application, please review the Login and Change Password Tutorial or User Guide on the OASAS Applications site, located at [https://apps.oasas.ny.gov.](https://apps.oasas.ny.gov/)

## **Open the CDS Application**

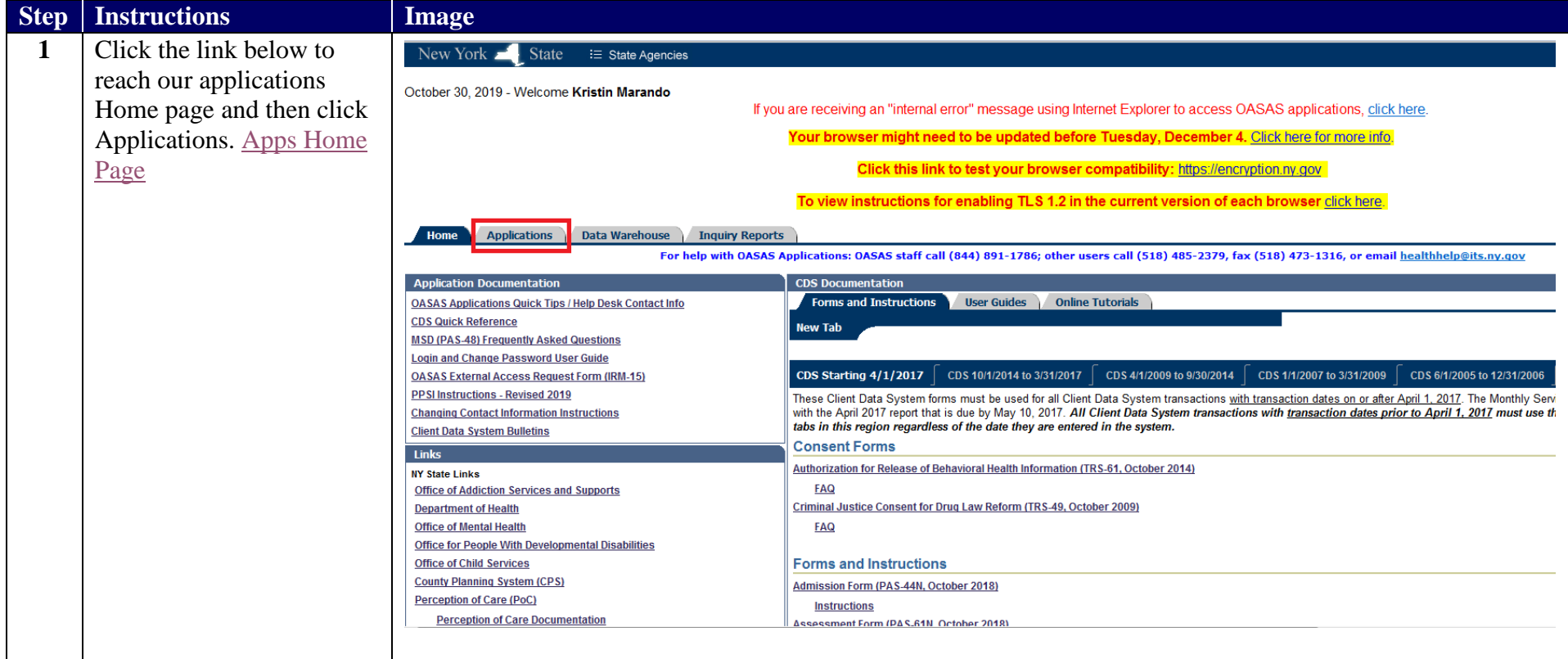

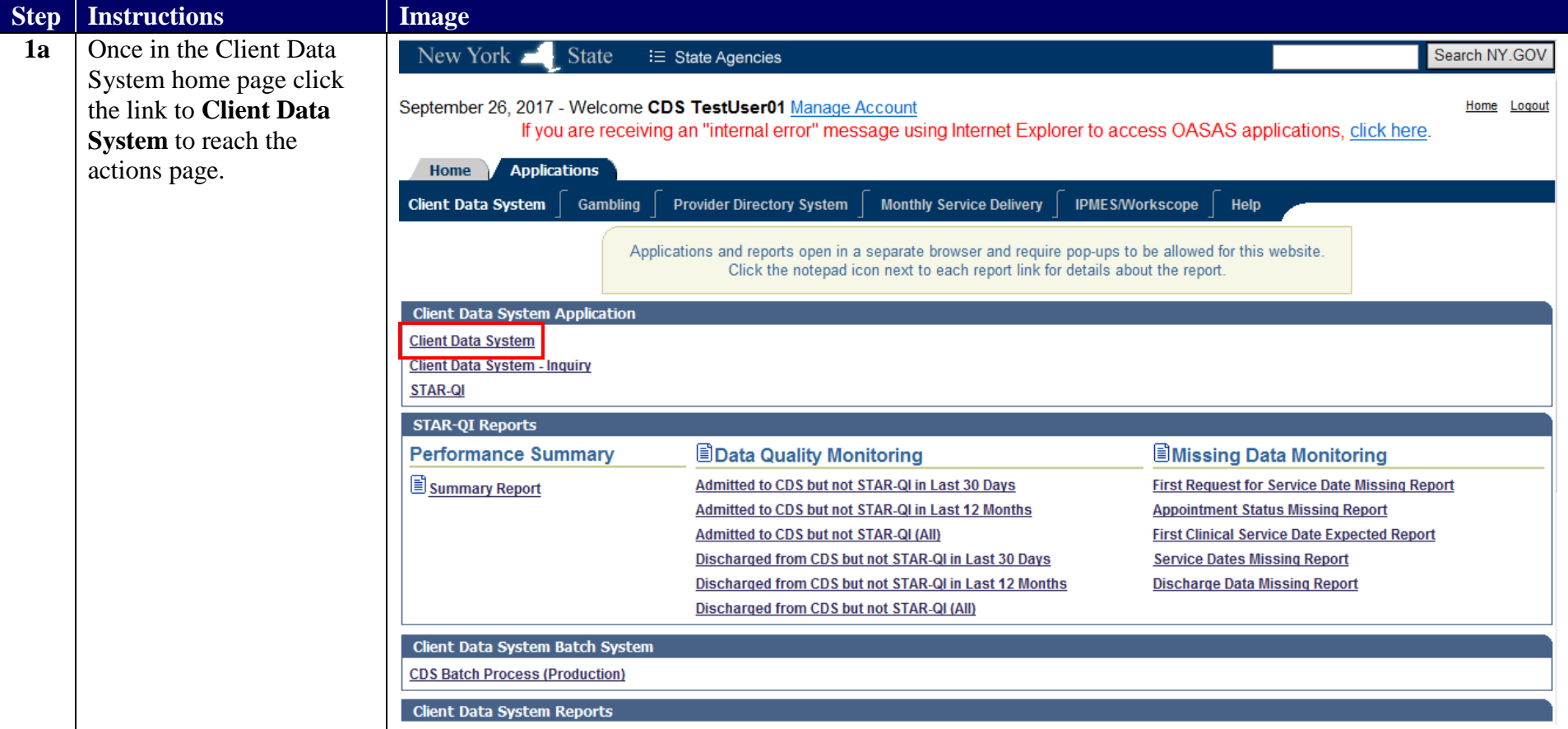

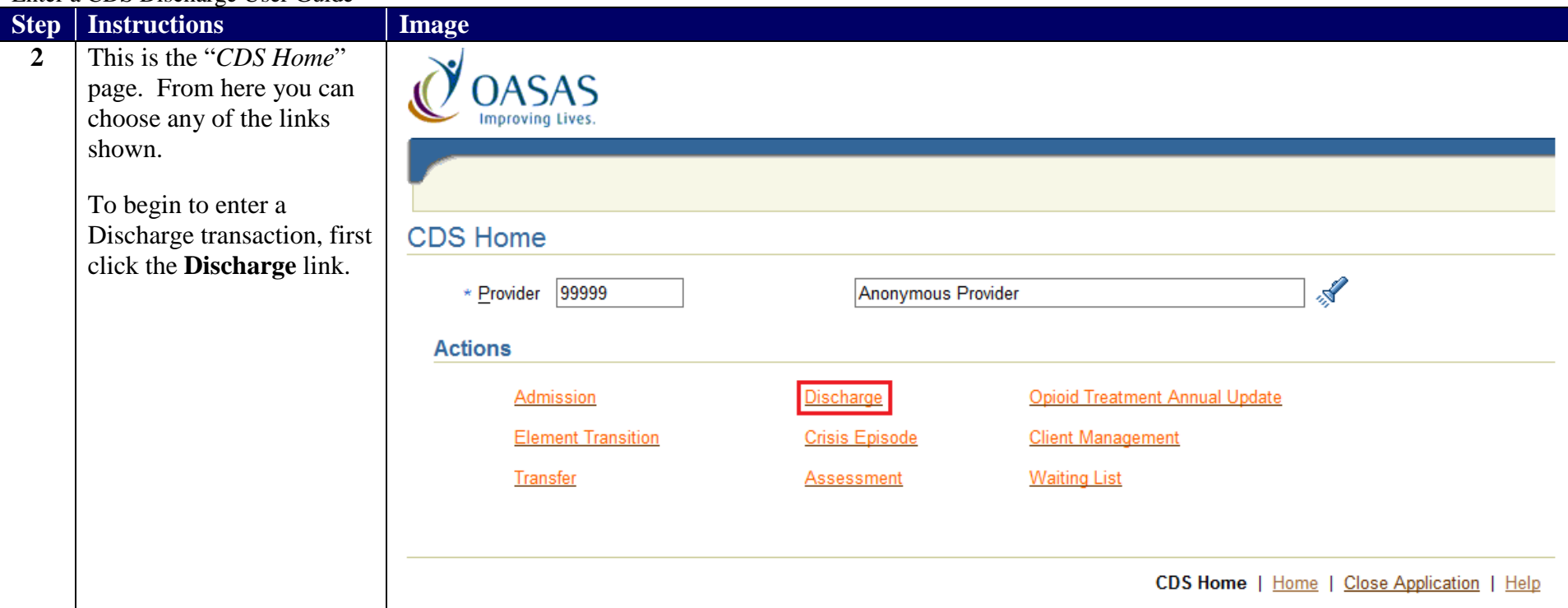

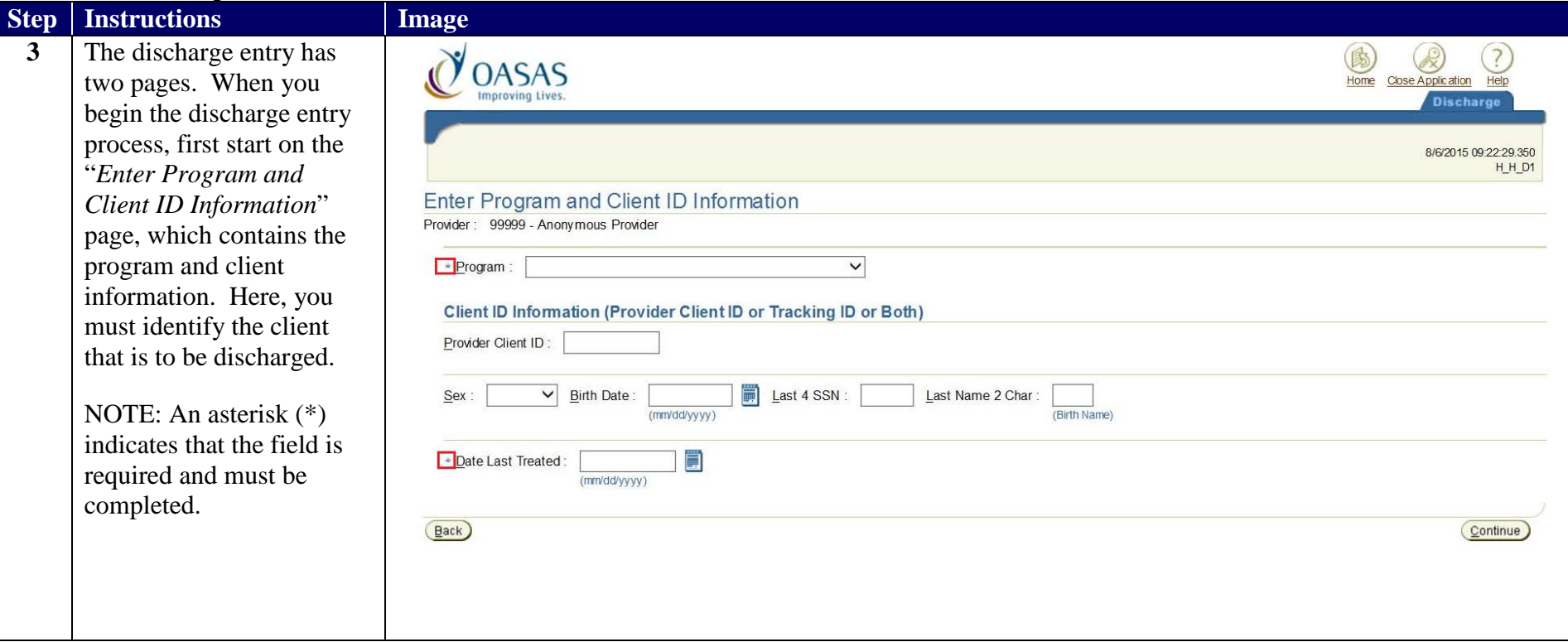

## Enter a CDS Discharge User Guide **Enter Program and Client ID Information**

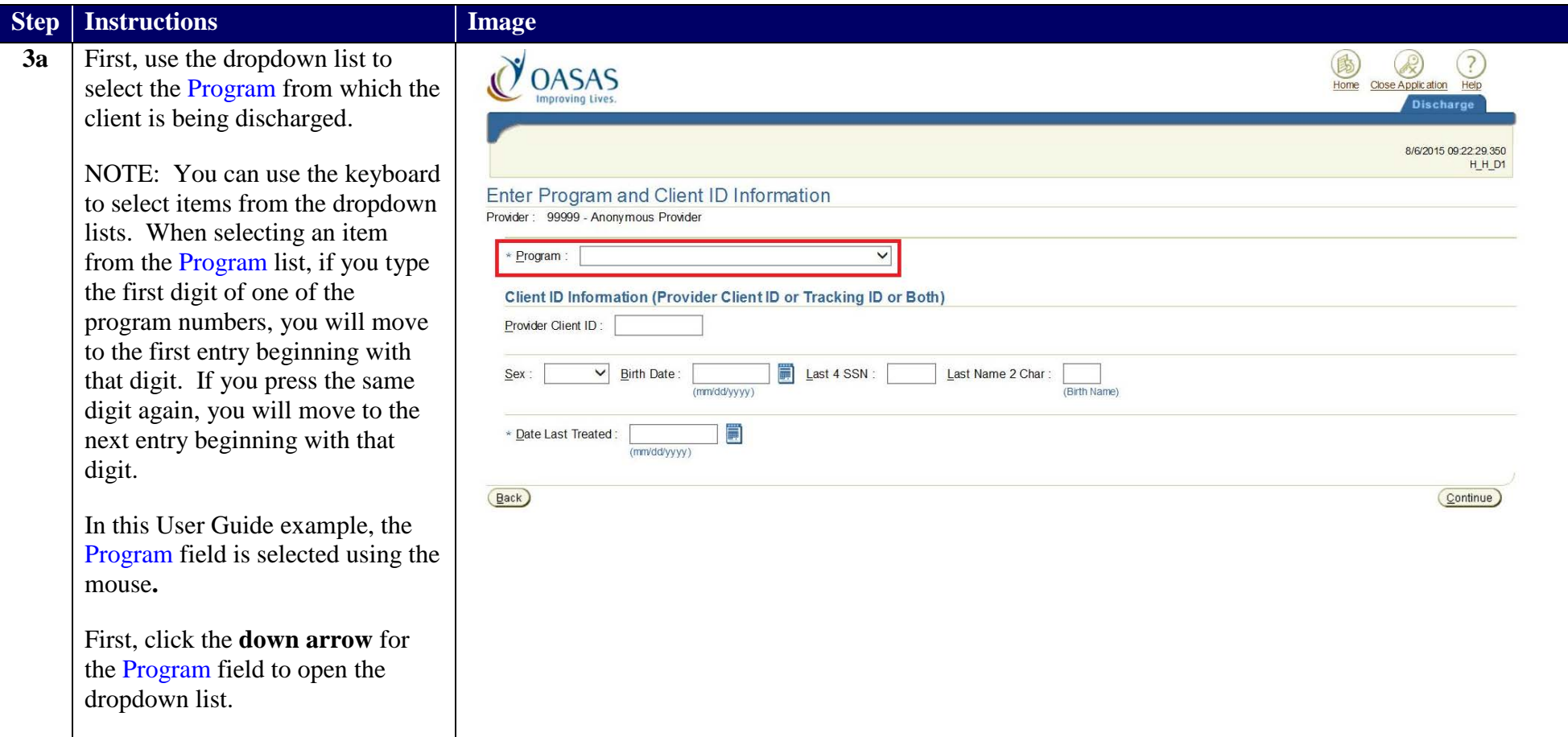

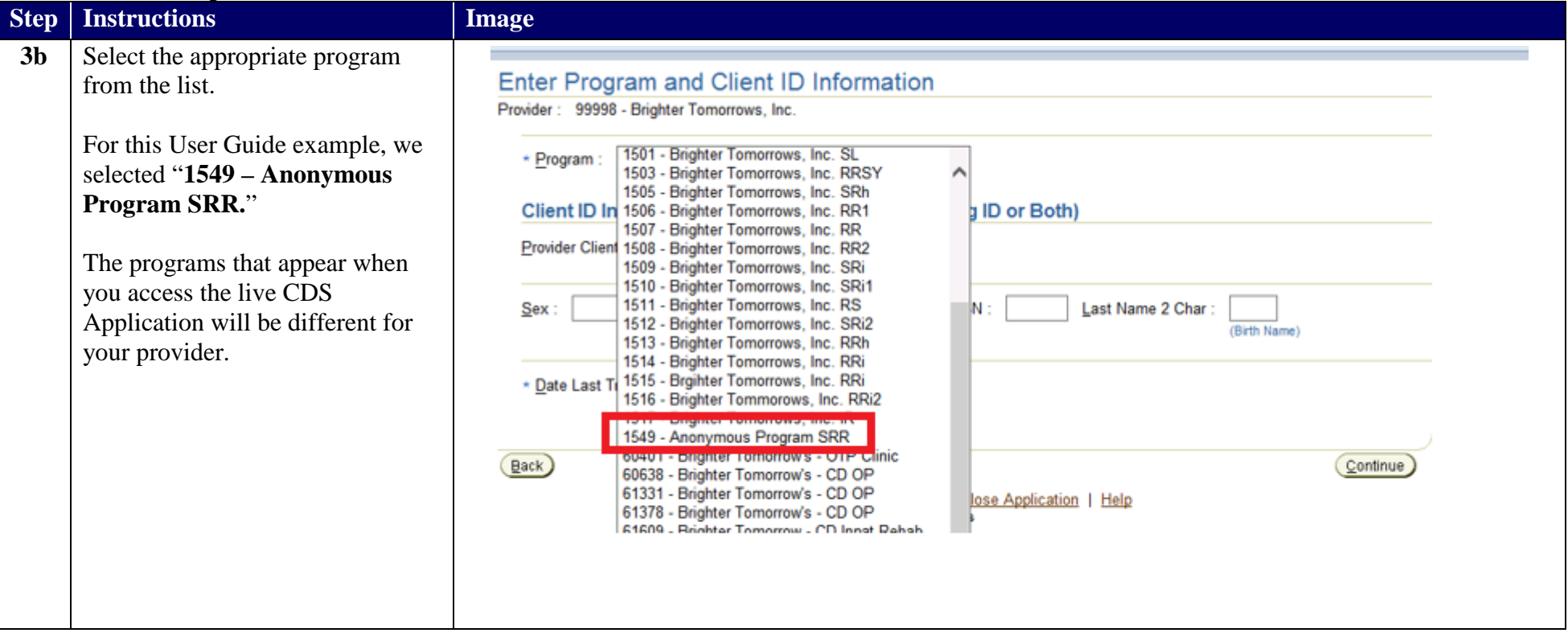

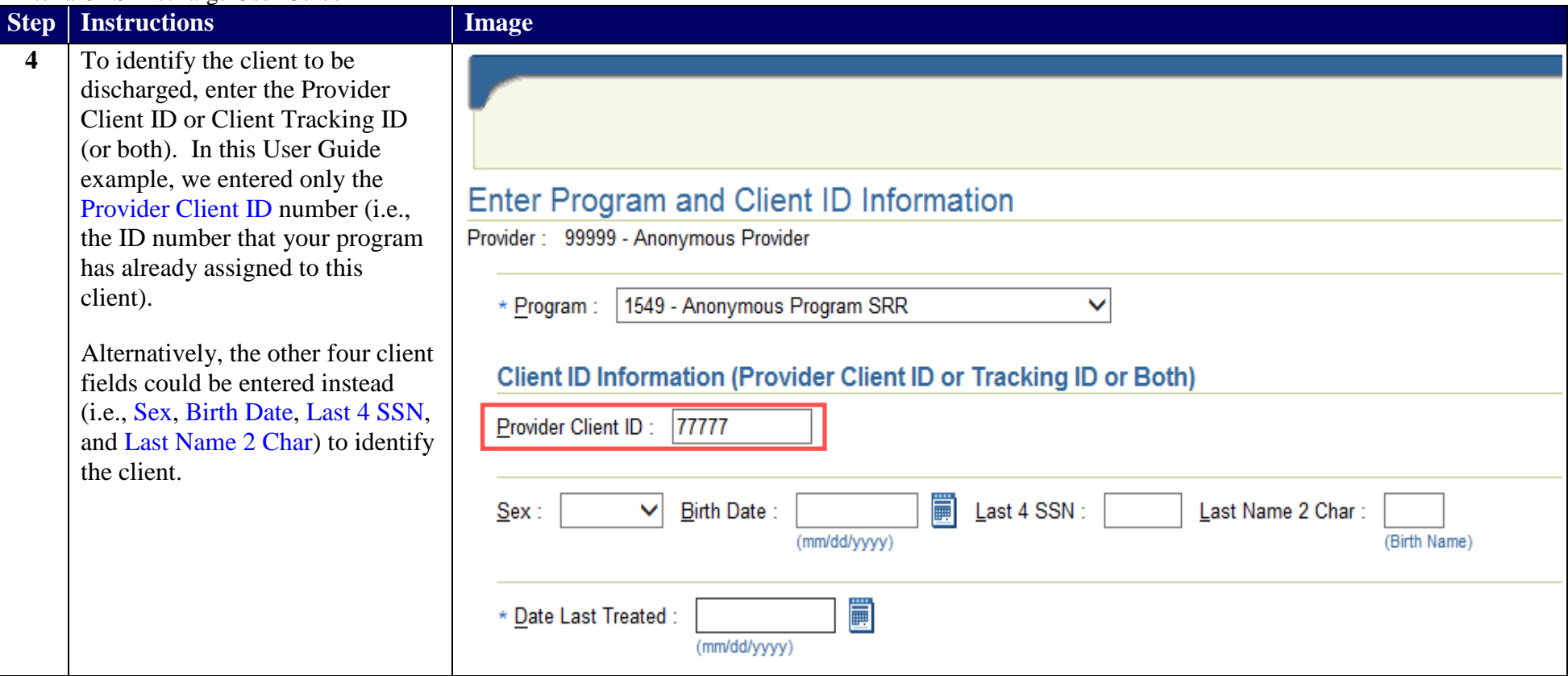

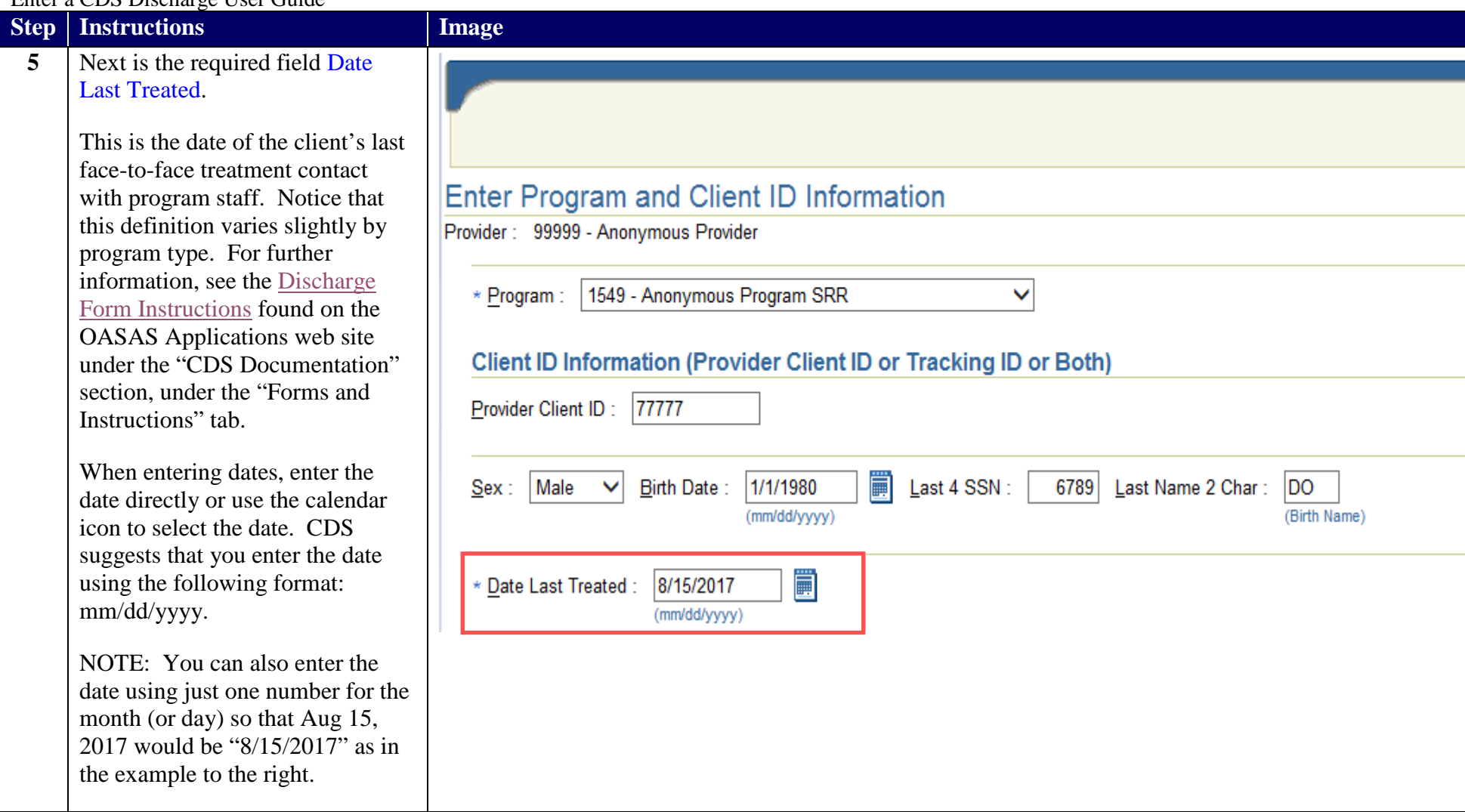

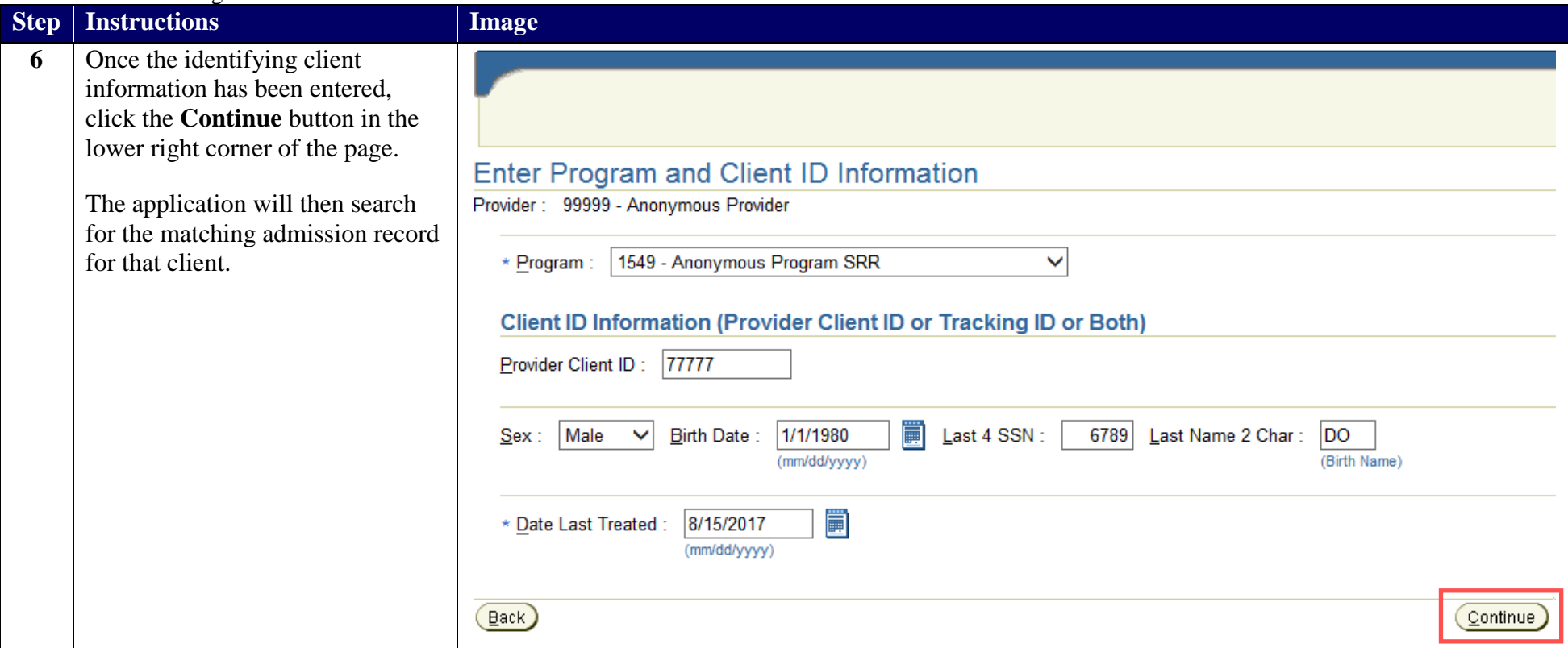

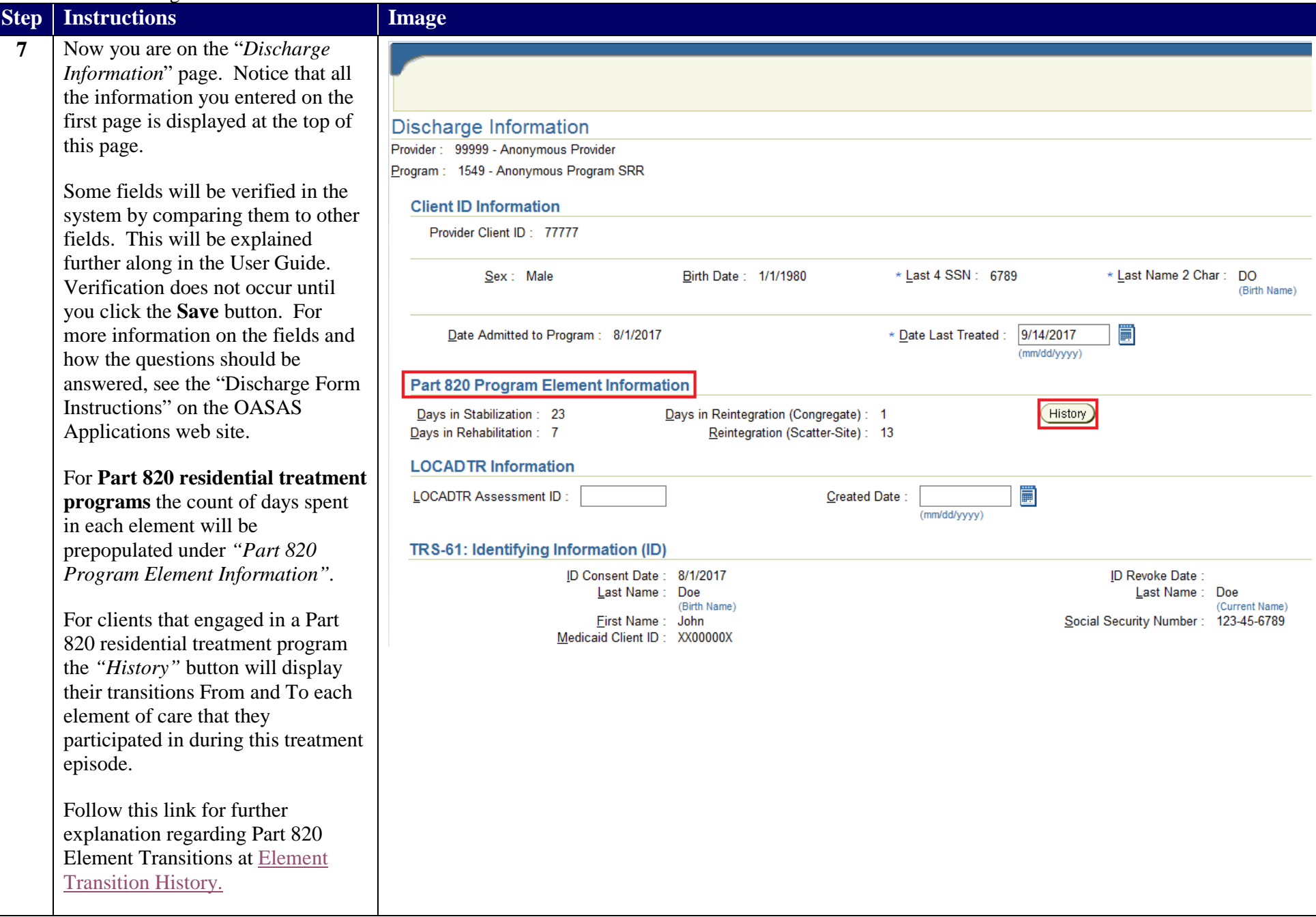

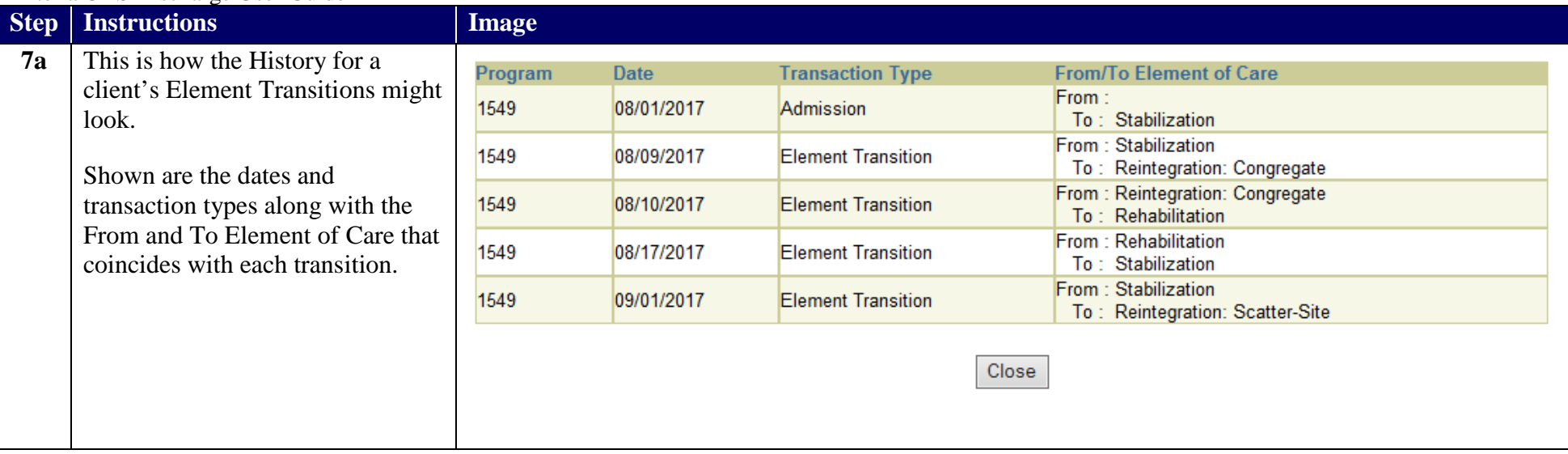

## **Step Instructions 8** LOCADTR Information consists of Assessment ID and Created Date and are optional items that can be entered at the program's discretion. Further Information about Level of Care for Alcohol and Drug Treatment Referral can be found here - [LOCADTR 3.0](https://oasas.ny.gov/locadtr)

The TRS-61 section consists of the Identifying Information (ID). This information will prefill based on data previously entered on the Admission transaction or the Opioid Annual Treatment Update.

Links to the *Authorization for Release of Behavioral Health Information Form (TRS-61)* as well as an FAQ document can be found on the Forms and Instructions tab of the [OASAS](https://apps.oasas.ny.gov/portal/page/portal/OASAS_APPS)  [Applications Home.](https://apps.oasas.ny.gov/portal/page/portal/OASAS_APPS)

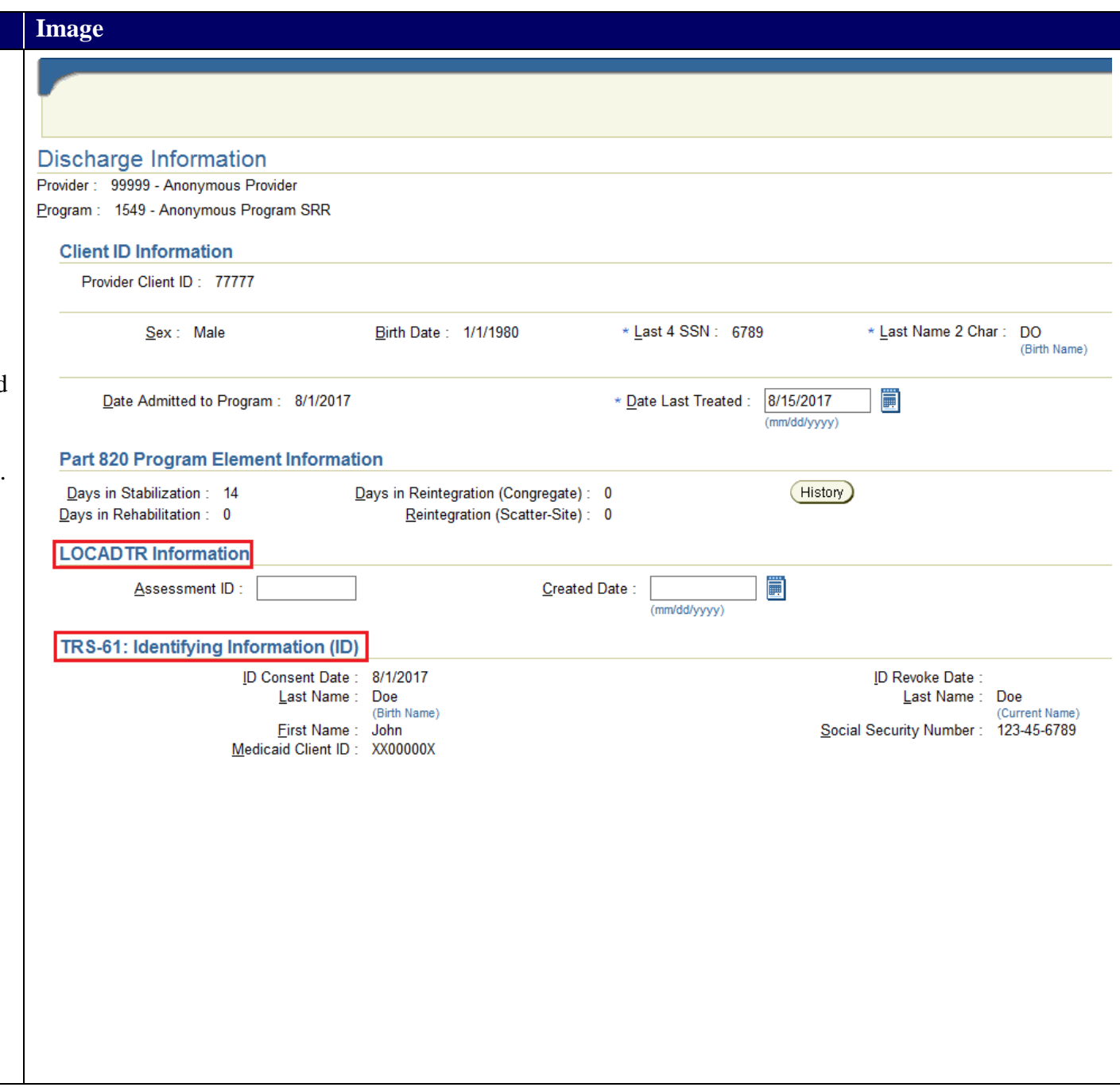

# **Enter the Discharge Information**

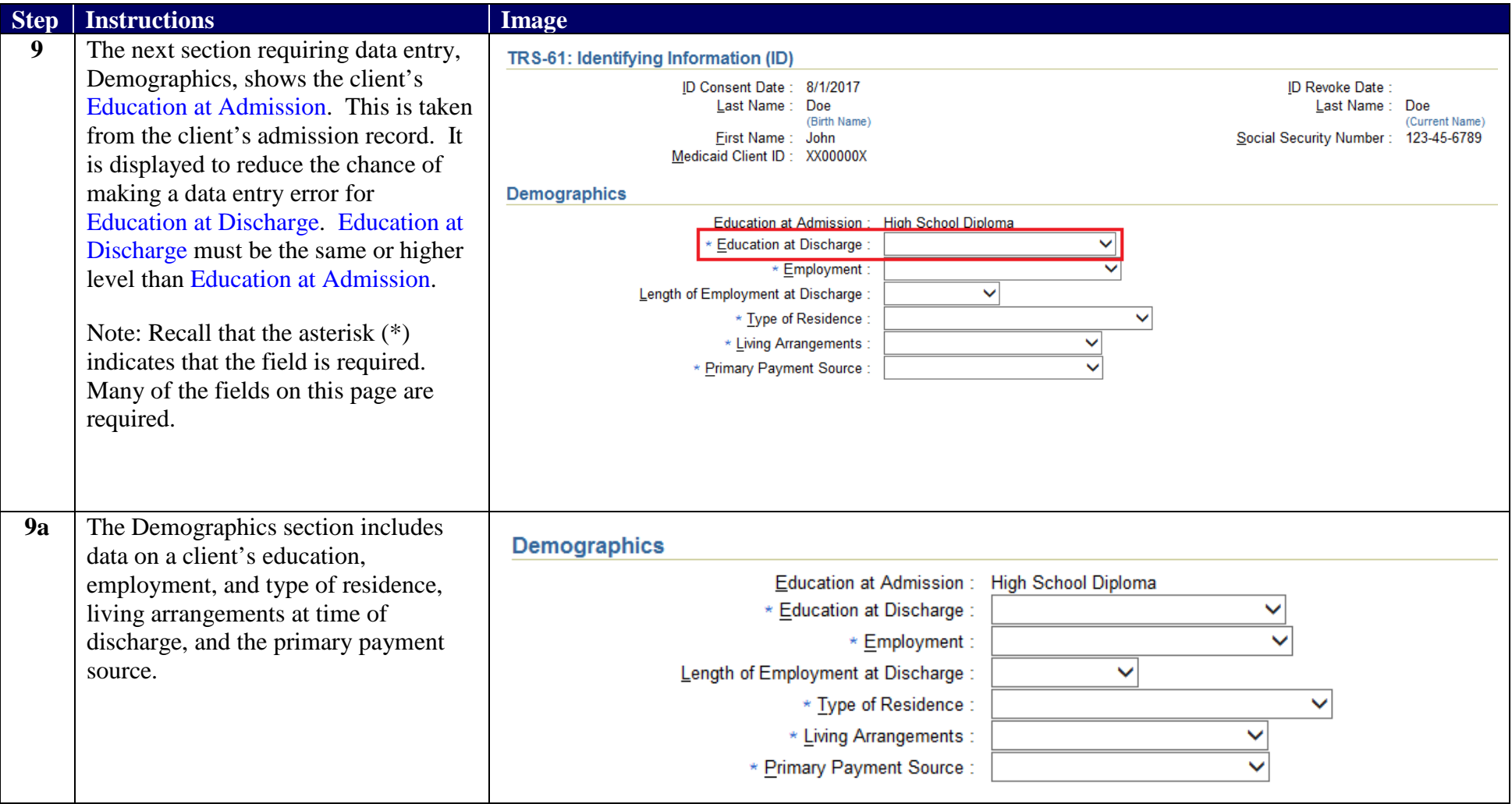

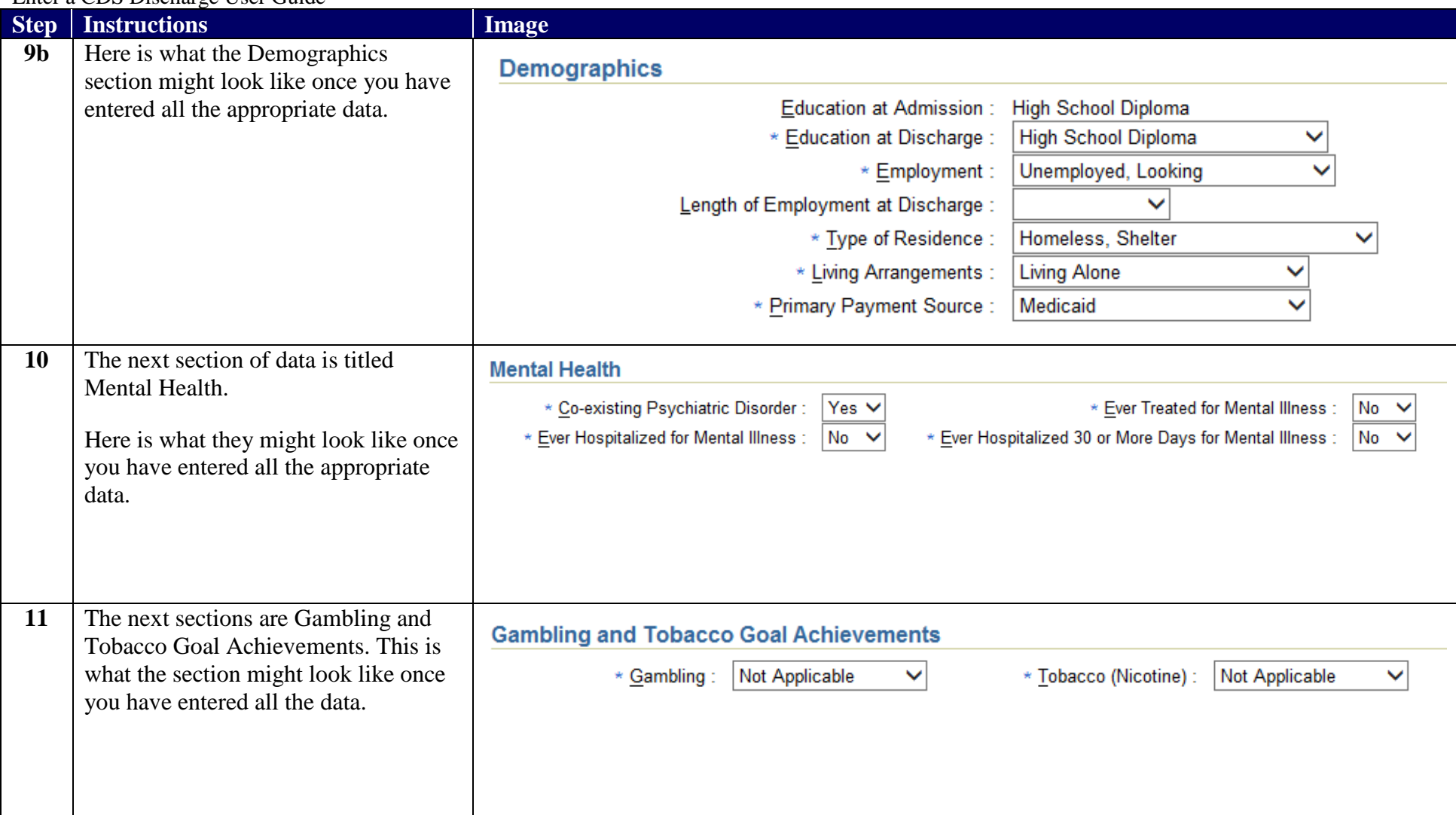

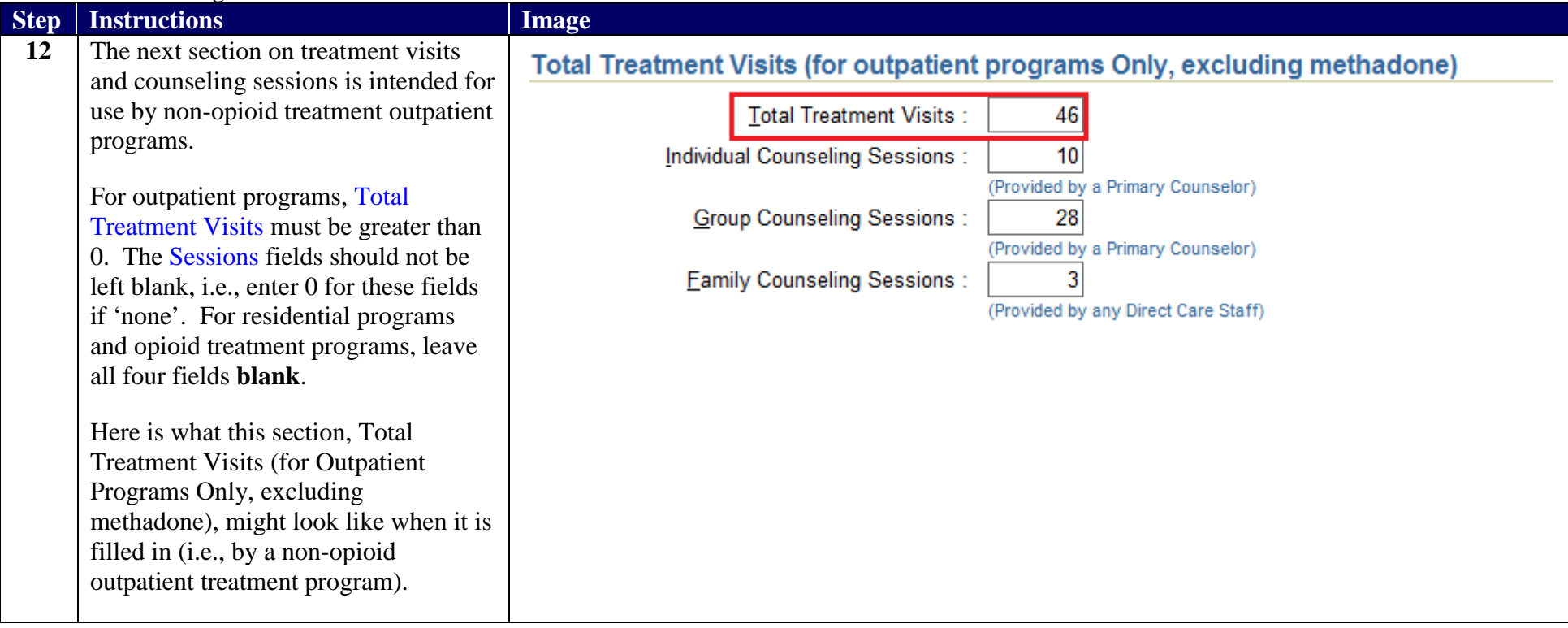

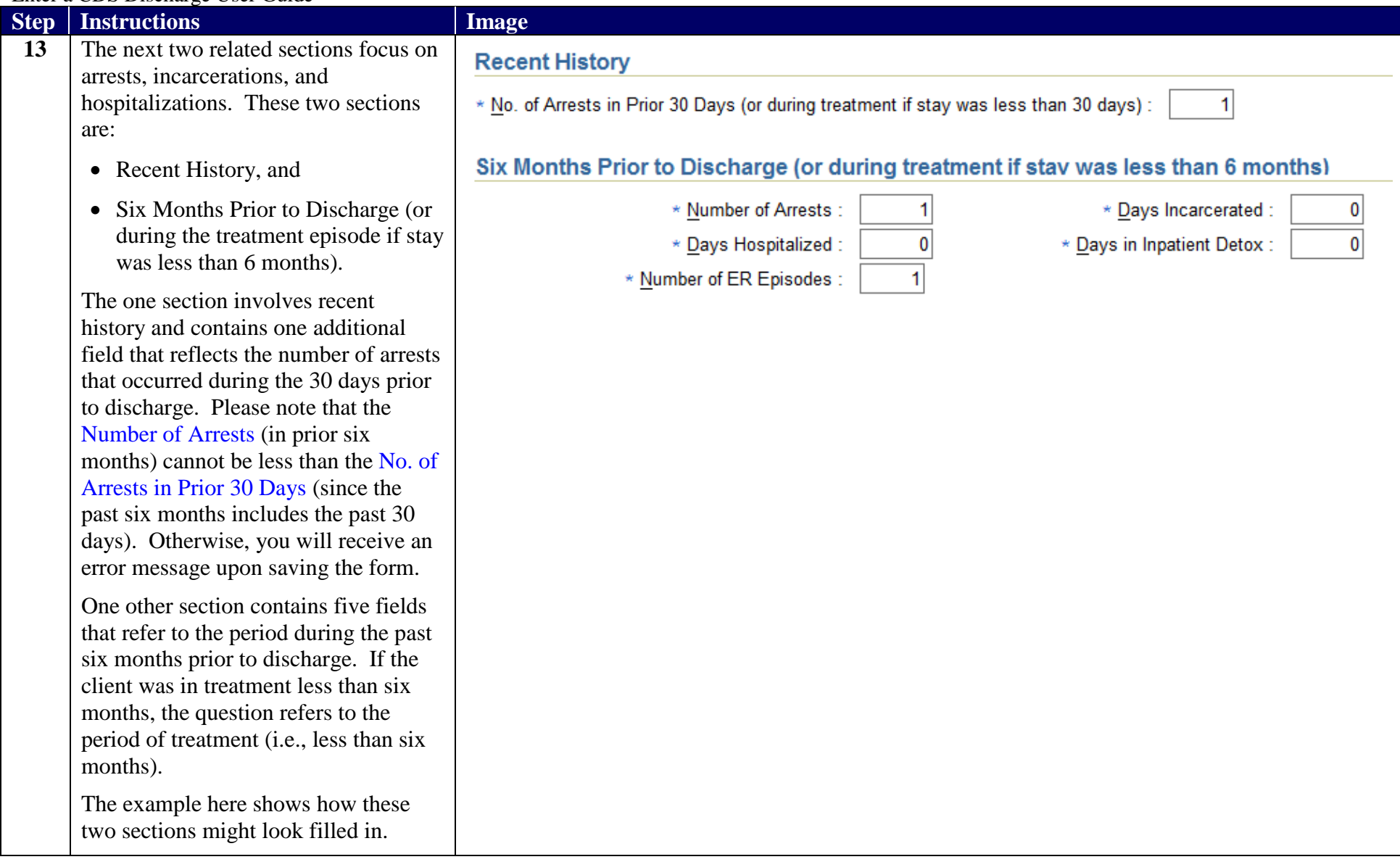

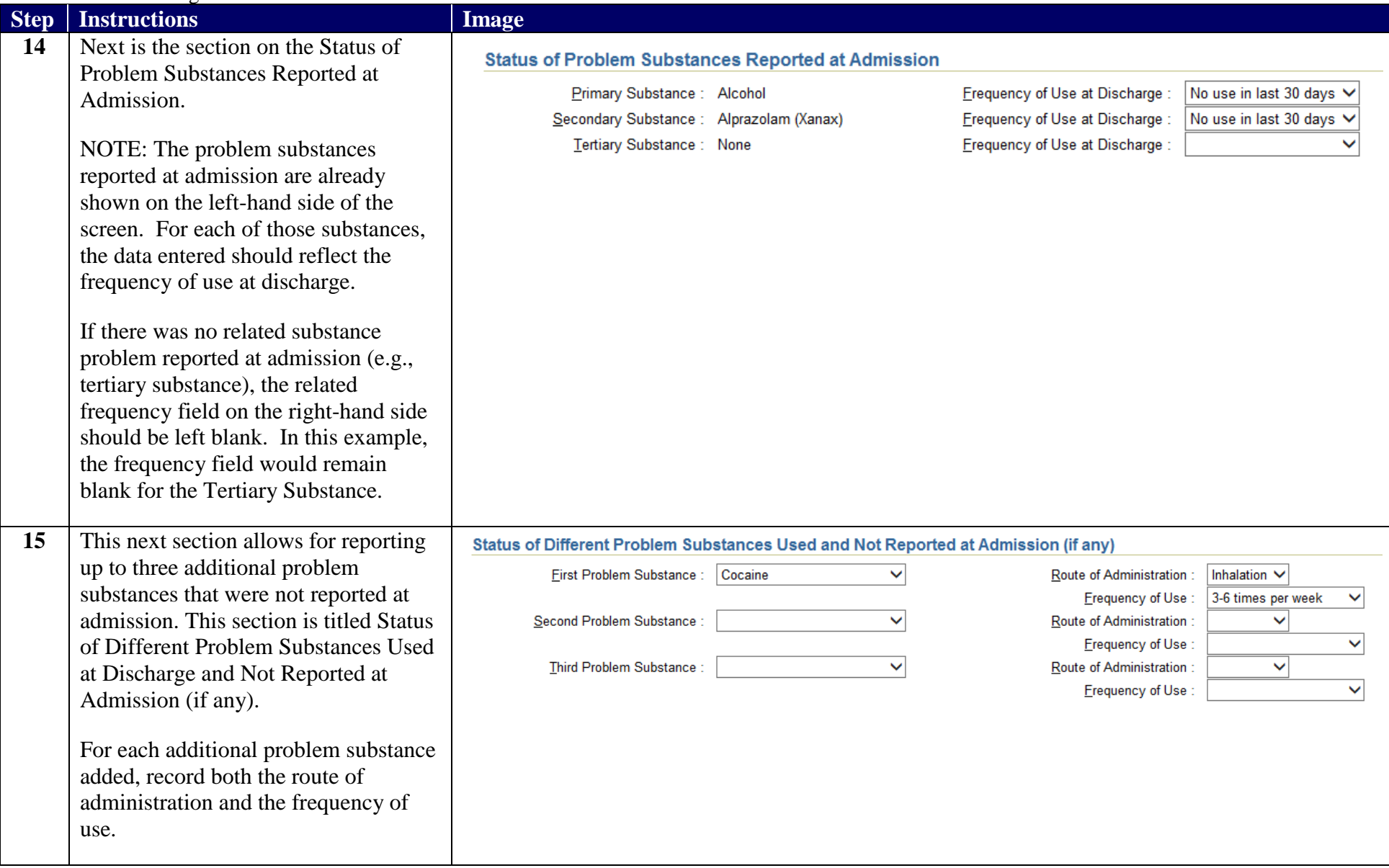

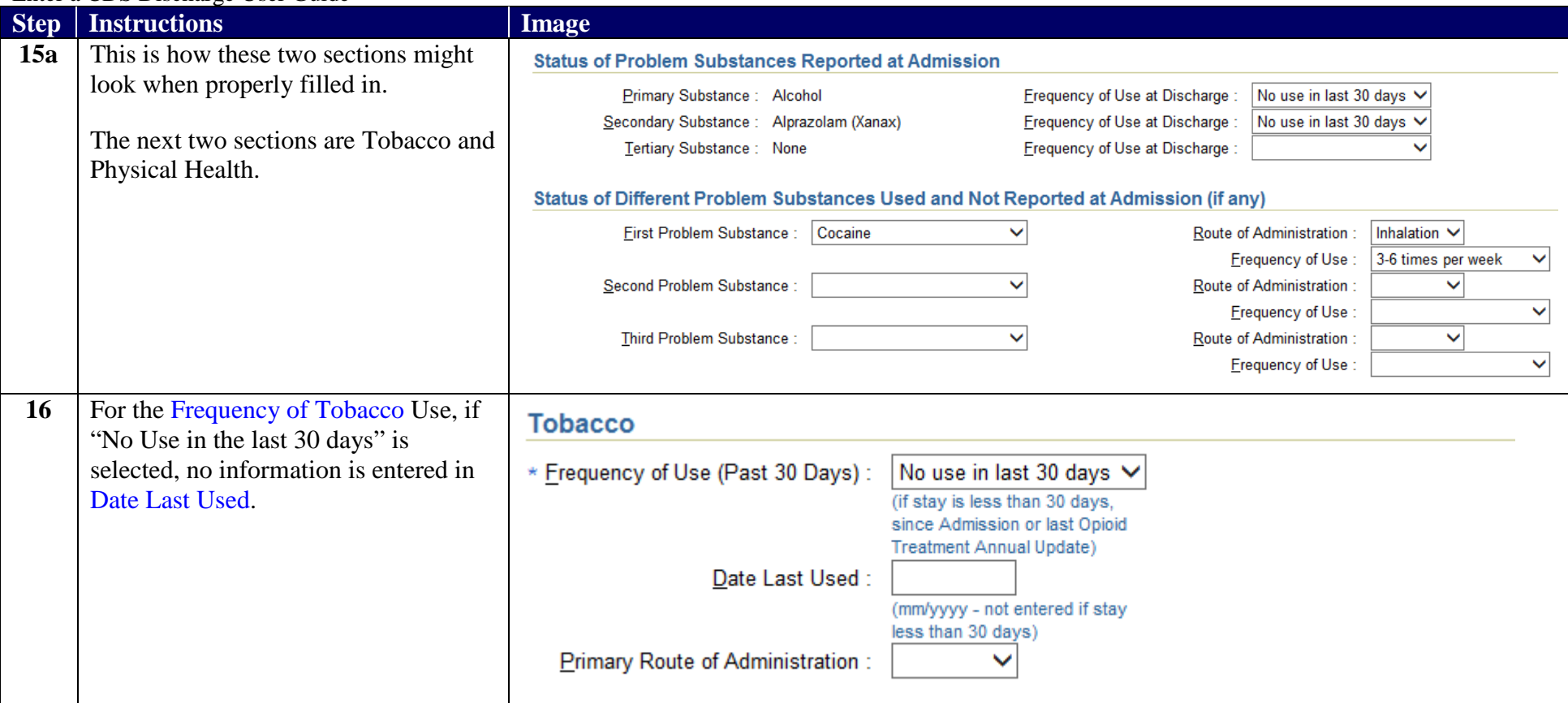

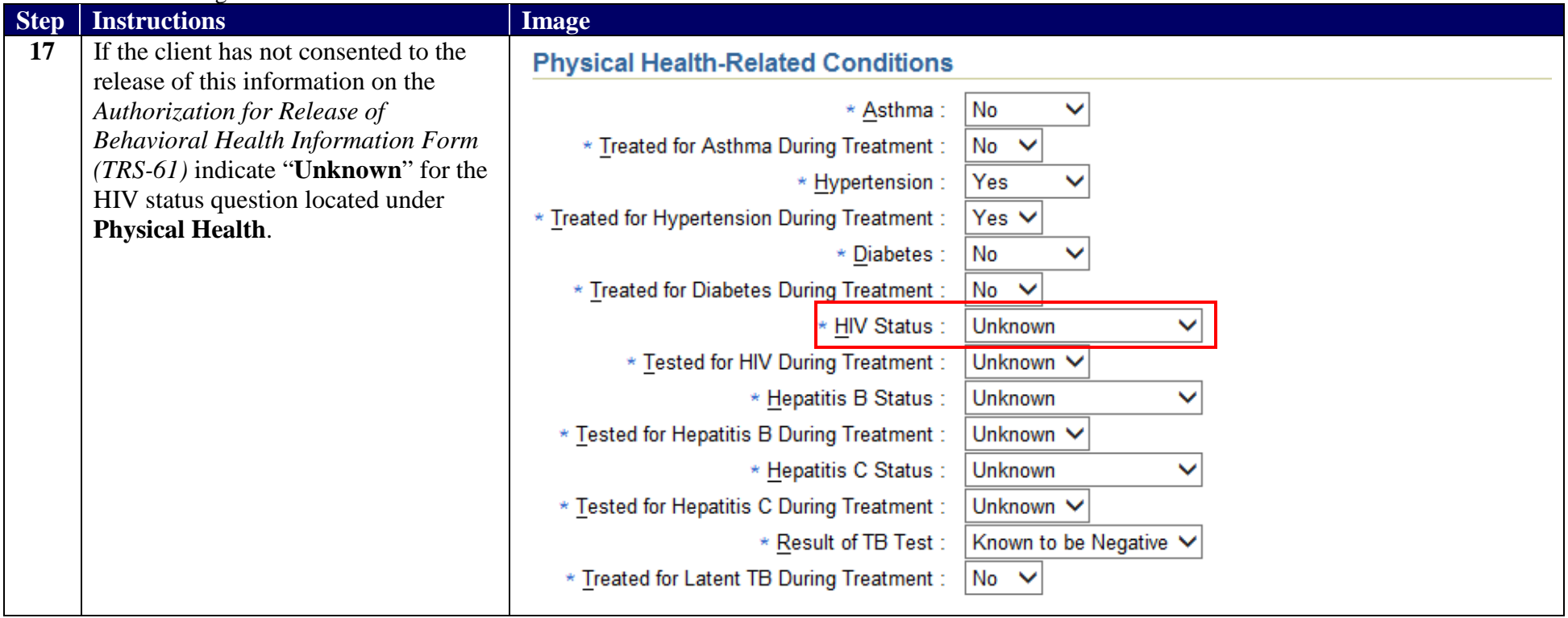

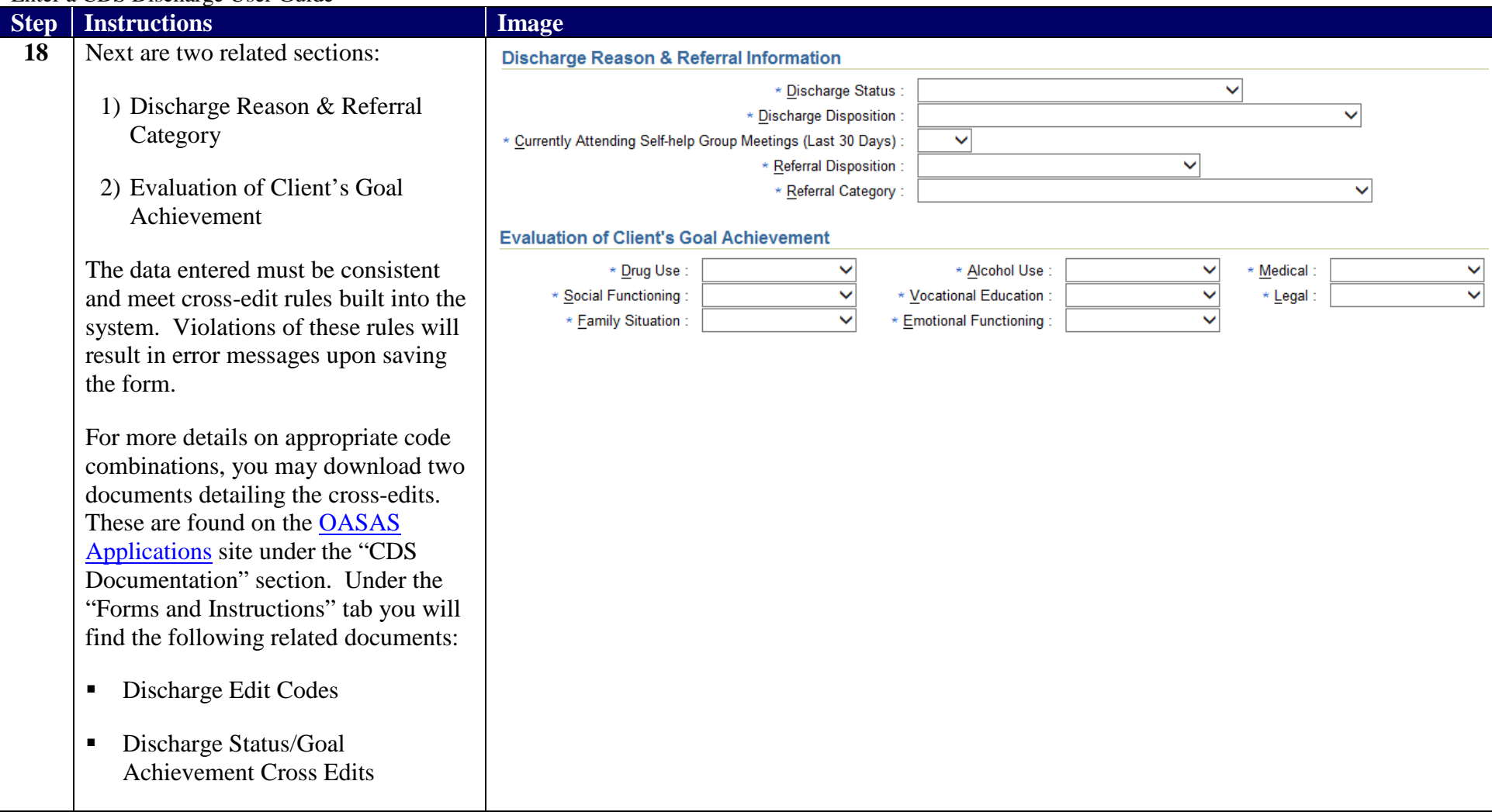

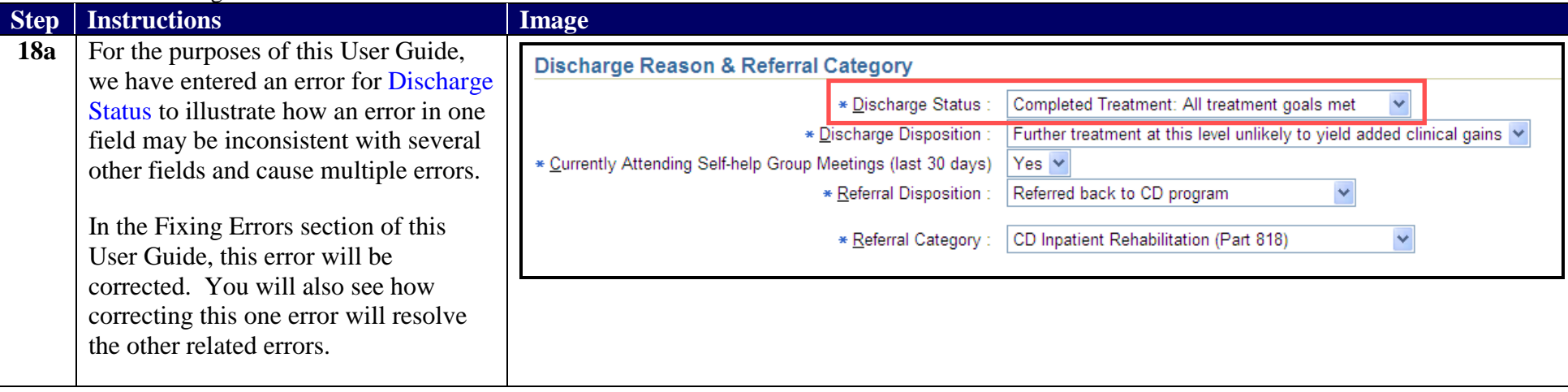

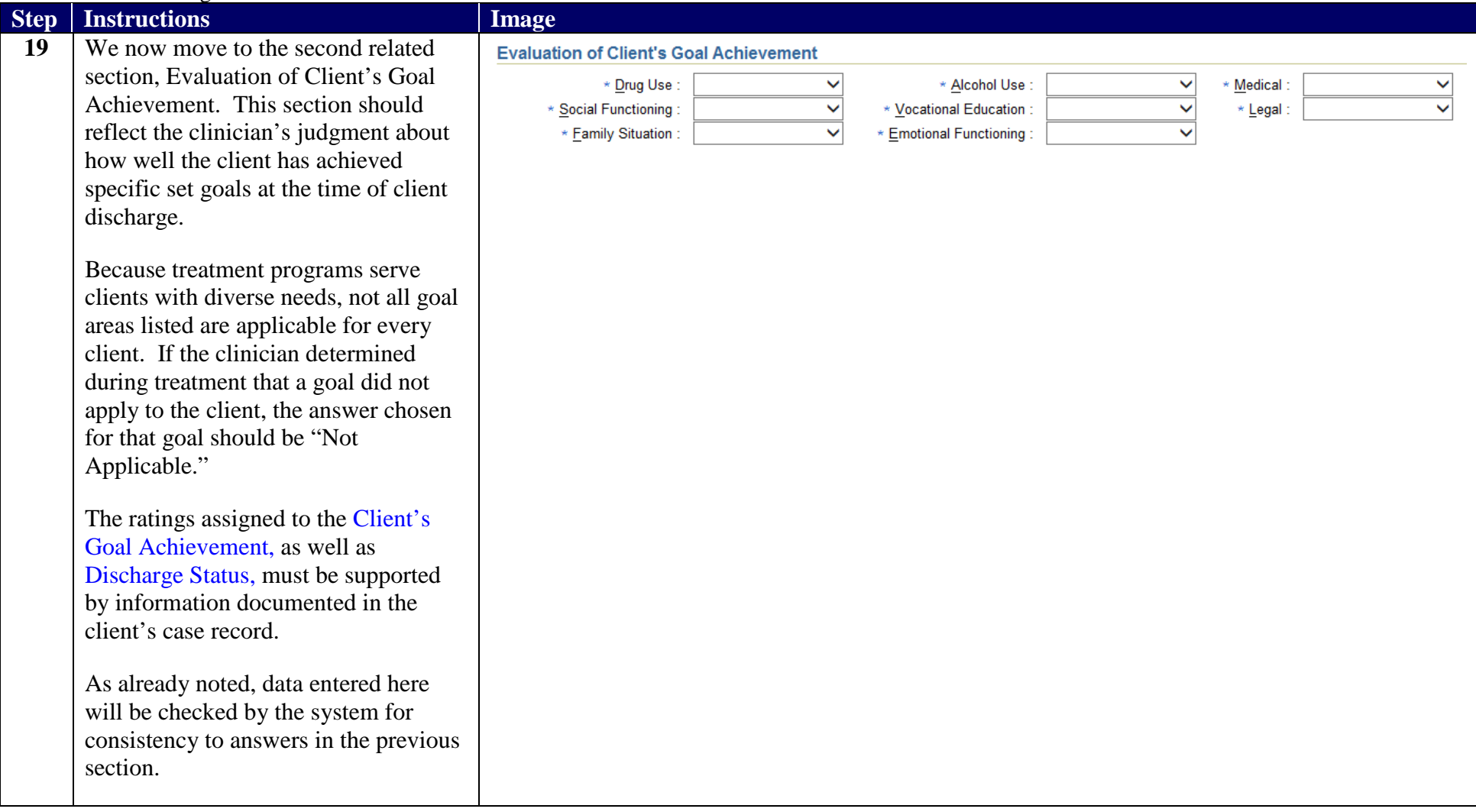

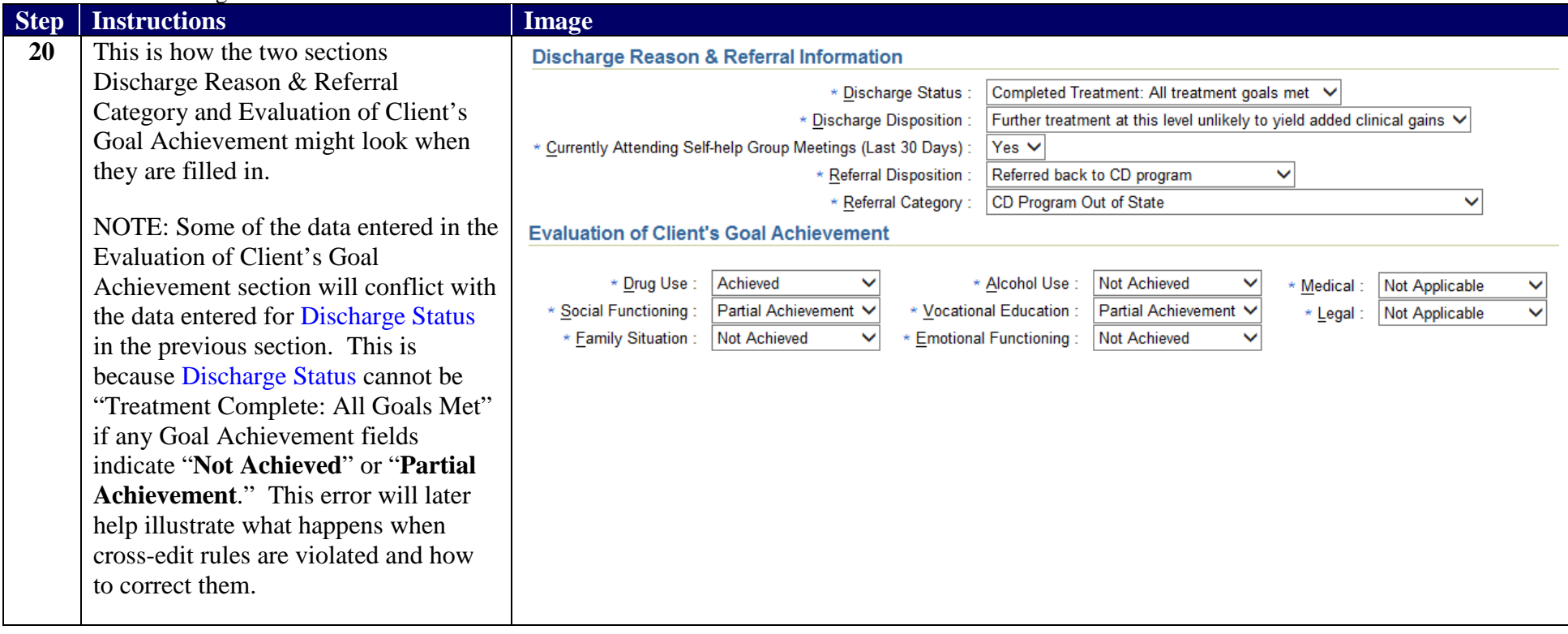

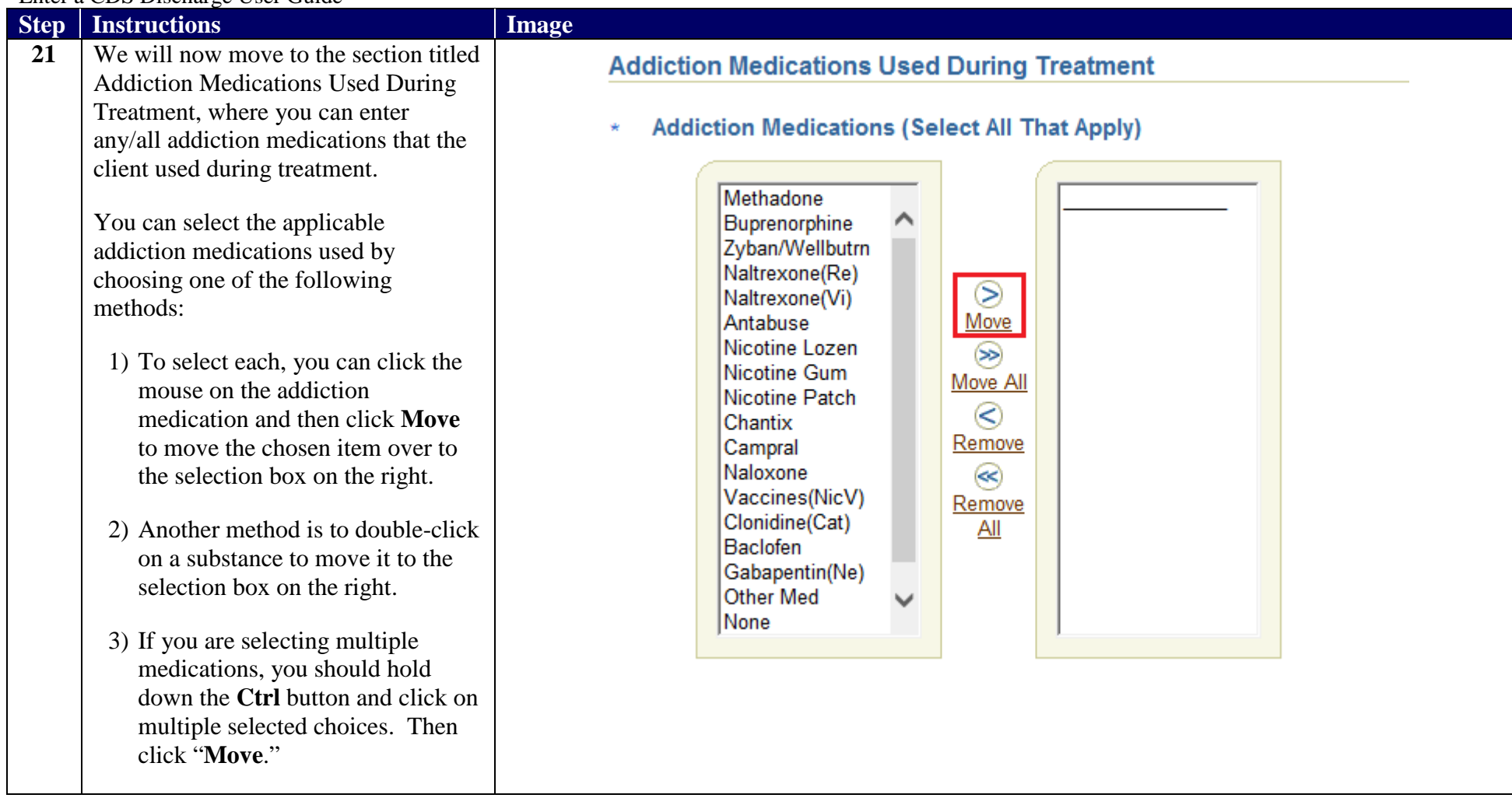

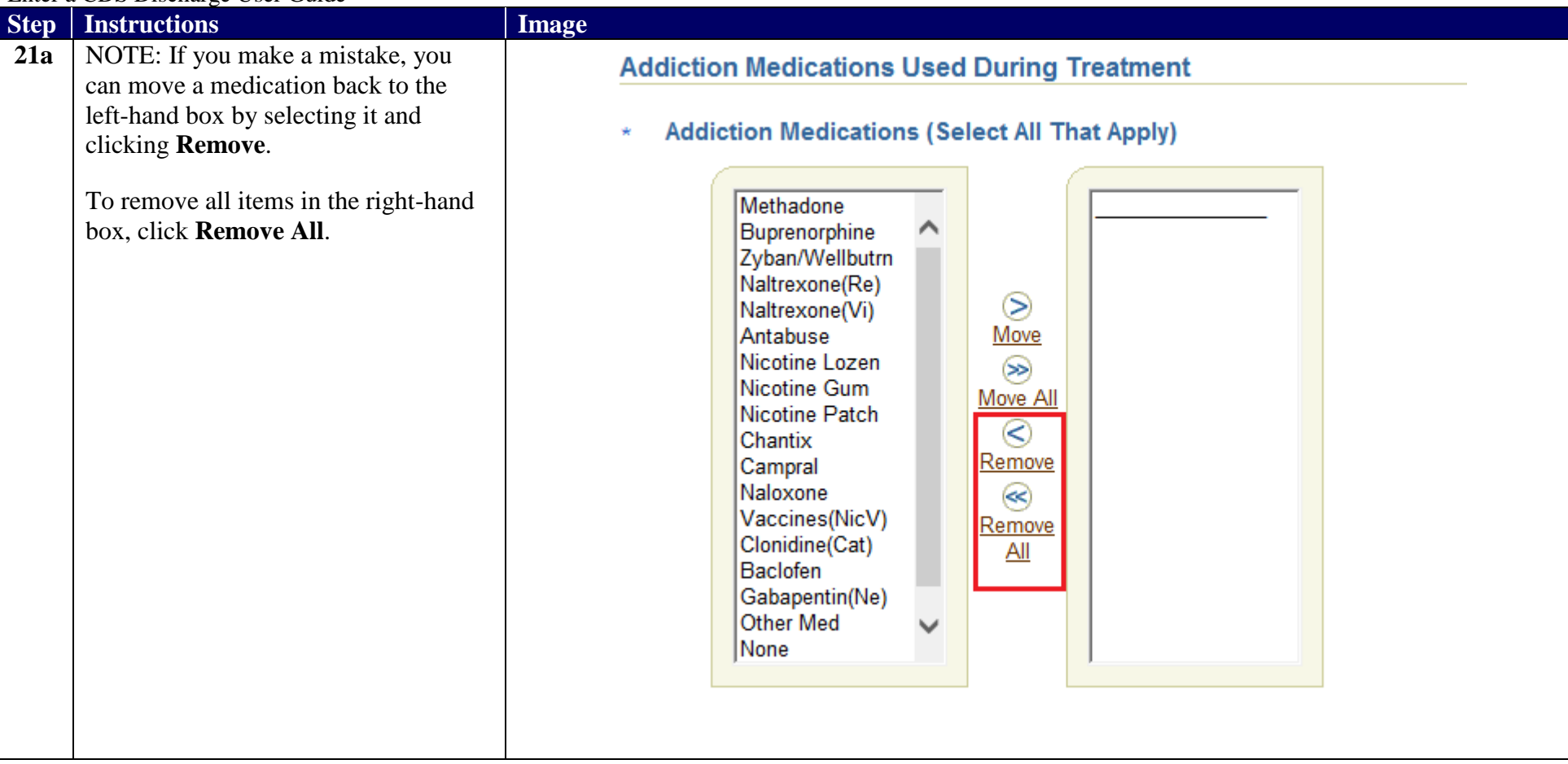

![](_page_26_Picture_48.jpeg)

![](_page_27_Picture_63.jpeg)

![](_page_28_Picture_87.jpeg)

![](_page_29_Picture_142.jpeg)

![](_page_30_Picture_42.jpeg)

![](_page_31_Picture_88.jpeg)

![](_page_32_Picture_58.jpeg)

![](_page_33_Picture_69.jpeg)

![](_page_34_Picture_75.jpeg)